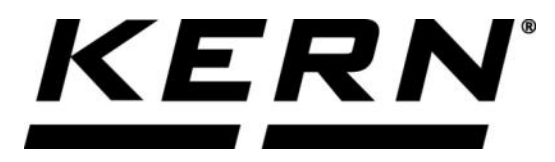

# *KERN & Sohn GmbH*

**Ziegelei 1 D-72336 Balingen E-Mail: info@kern-sohn.com**

**Tel: +49-[0]7433- 9933-0 Fax: +49-[0]7433-9933-149 Internet: www.kern-sohn.com**

# **Betriebsanleitung KERN App Formulation - Rezepturfunktion**

# **KERN SET-021**

Version 1.0 2020-06 D

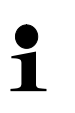

Sie finden die aktuelle Version dieser Anleitung auch online unter: <https://www.kern-sohn.com/shop/de/DOWNLOADS/> Unter der Rubrik Bedienungsanleitungen

**SET-021-BA-d-2010\_rezeptur**

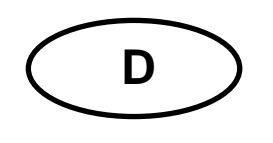

**KERN App Formulation** Version 1.0 2020-06 **Betriebsanleitung SET-021**

## Inhaltsverzeichnis

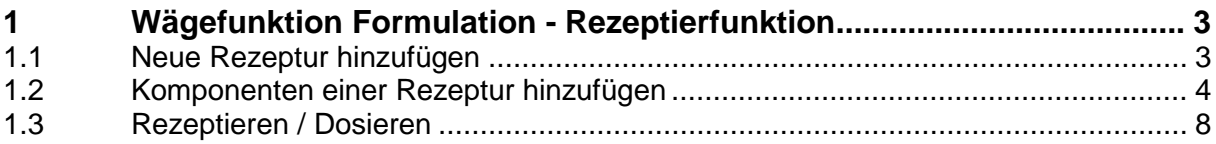

## **1 Wägefunktion Formulation - Rezeptierfunktion**

Beim Rezeptieren werden verschiedene Einzelkomponenten zu einer Mi-Ť schung zusammen geführt. Dabei können sowohl die Gewichte der einzelnen Komponenten, als auch das Gewicht der Mischung getrennt erfasst werden.

#### **1.1 Neue Rezeptur hinzufügen**

Im Menü FUNKTIONEN auf Button "Rezeptur" klicken: Es erscheint eine Liste der vorhandenen Formeln.Falls noch keine Rezepturen angelegt wurden, wie folgend beschrieben vorgehen:

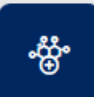

Auf Button **Neue Rezeptur hinzufügen** "klicken. Der Bildschirm zur Eingabe der Daten des Rezepts/der Formel erscheint. (Hier zunächst der obere Bereich) Felder entsprechend ausfüllen. Im Feld "Berechtigung zur Veränderung" Berechtigungsgrad auswählen, welche die Berechtigungsstufe das Rezept ändern darf.

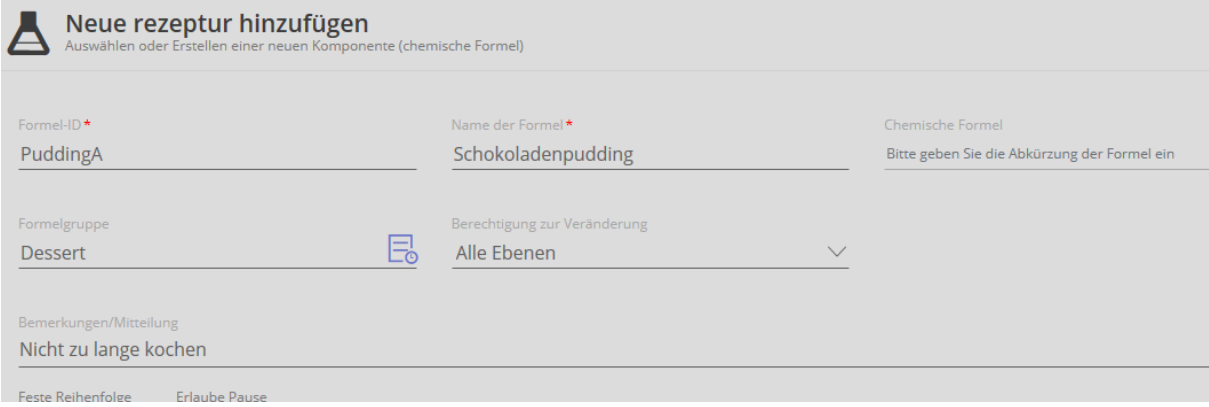

Im Feld "Formelgruppe" die Gruppe anlegen, zu der das Rezept gehören soll

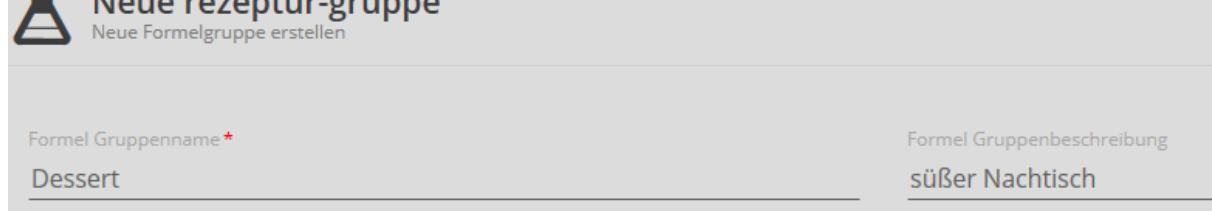

danach auf HINZUFÜGEN klicken.

In der Zeile "Formelgruppe" auf Lo klicken:

Die neue Gruppe ist angelegt und kann dem Rezept zugewiesen werden, mit Klick auf den Pfeil

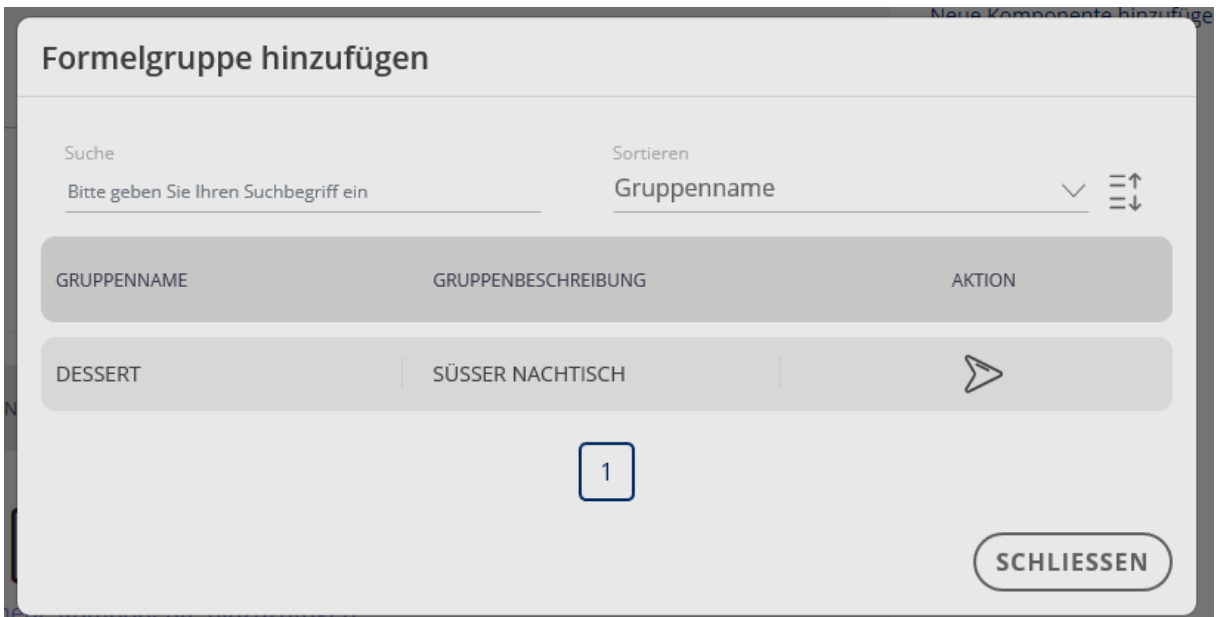

Die Buttons "Feste Reihenfolge" und "Erlaube Pause" nach Wusch anklicken. Danach durch Klick auf das Feld mit dem Fragezeichen zur Eingabe der ersten Komponente wechseln:

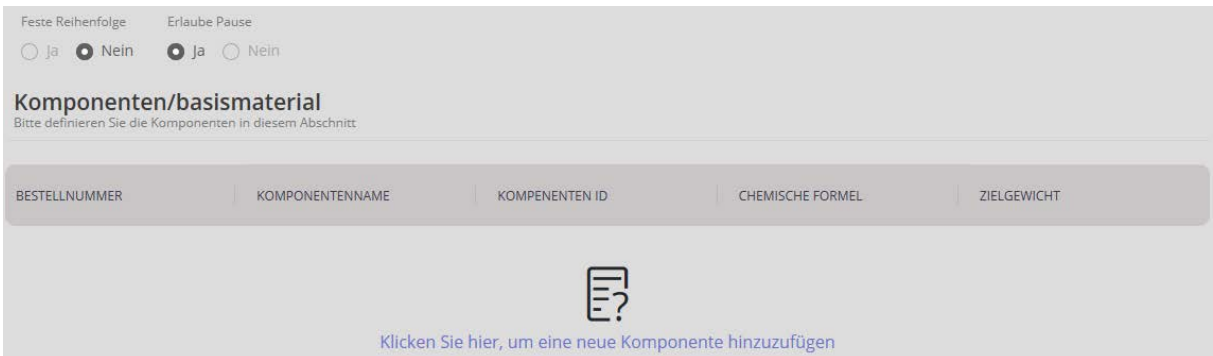

#### **1.2 Komponenten einer Rezeptur hinzufügen**

Zunächst erfolgt die Eingabe der Komponentengruppe: Felder ausfüllen:

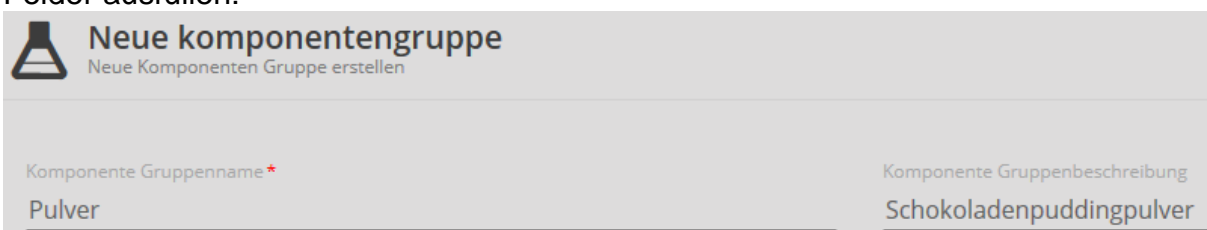

danach auf HINZUFÜGEN klicken.

In der Zeile "Komponentengruppe" auf **klicken. Die neue Komponentengruppe** 

erscheint nun in der Übersicht und kann mit Klick auf **Dem Rezept zugewiesen** werden.

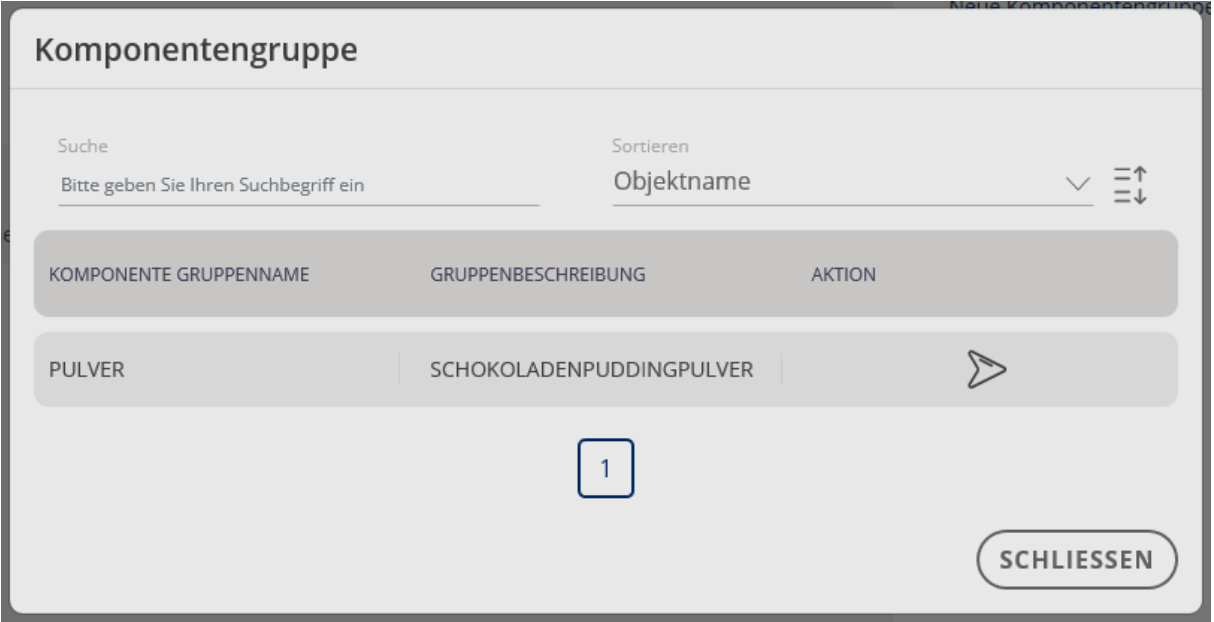

Die Komponentengruppe erscheint nun in der entsprechenden Zeile. Nun noch das Zielgewicht der Komponente eingeben, sowie oberer und untere Grenzwert in %.

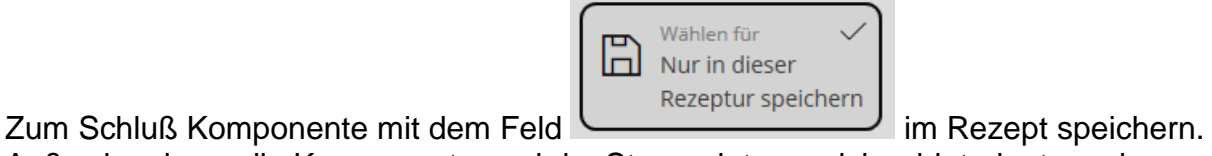

Außerdem kann die Komponente auch im Stammdatenspeicher hinterlegt werden.

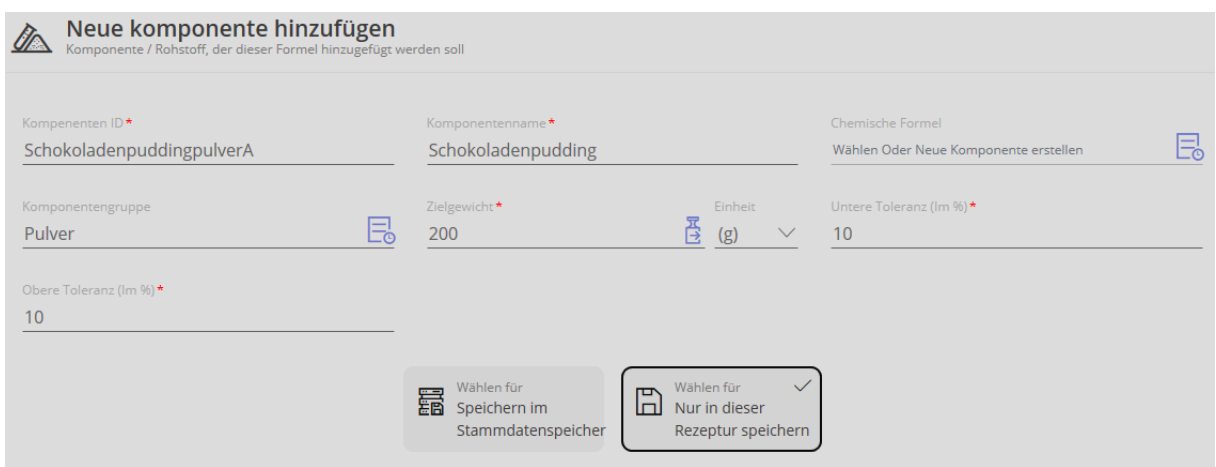

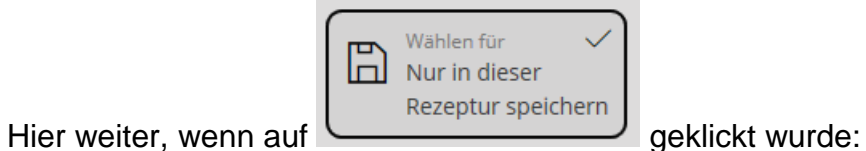

Auf Button HINZUFÜGEN klicken:

Man befindet sich wieder in der Übersicht dieser Rezeptur, mit der ersten Komponente:

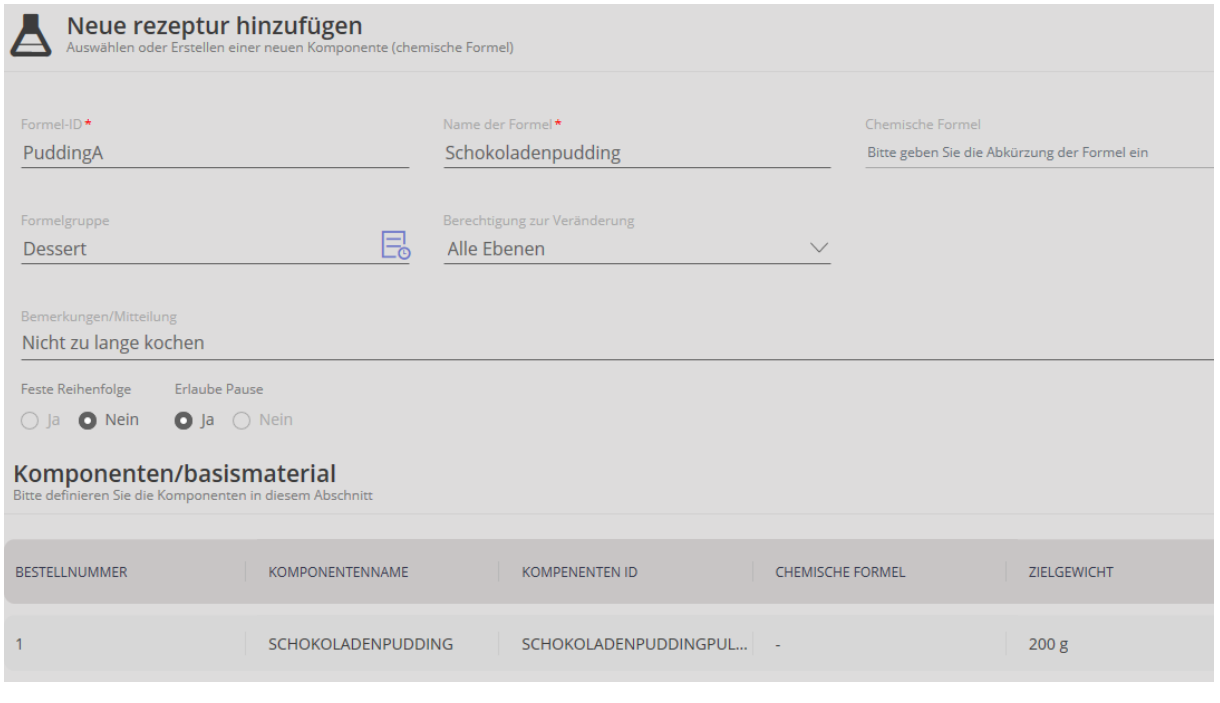

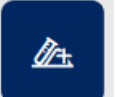

Durch Klick auf **Neue Komponente hinzufügen** erscheint die Eingabe zur zweiten Komponente. Felder wie oben beschrieben ausfüllen:

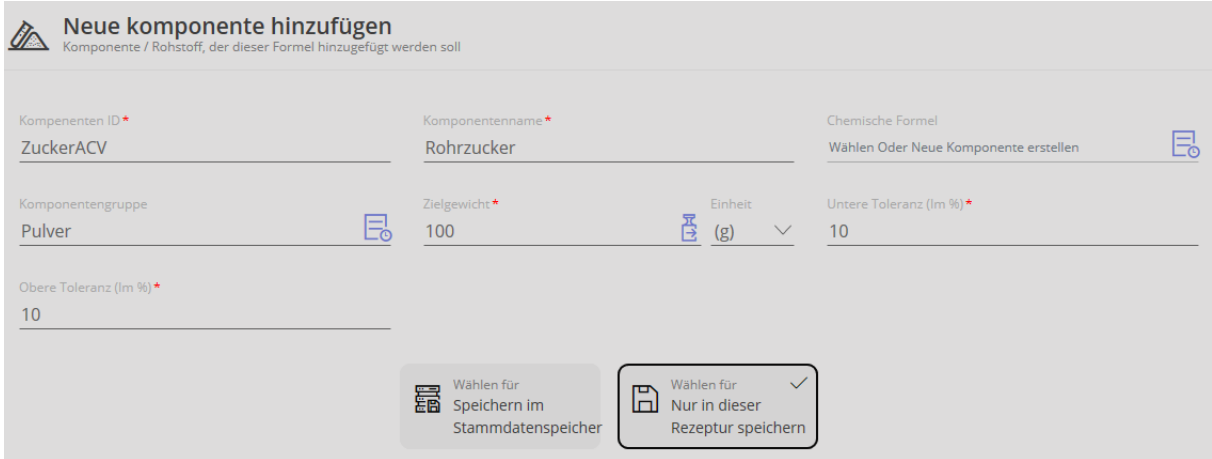

und auf HINZUFÜGEN klicken. Man gelangt wieder zum Rezept, dem die zweite Komponente hinzugefügt wurde:

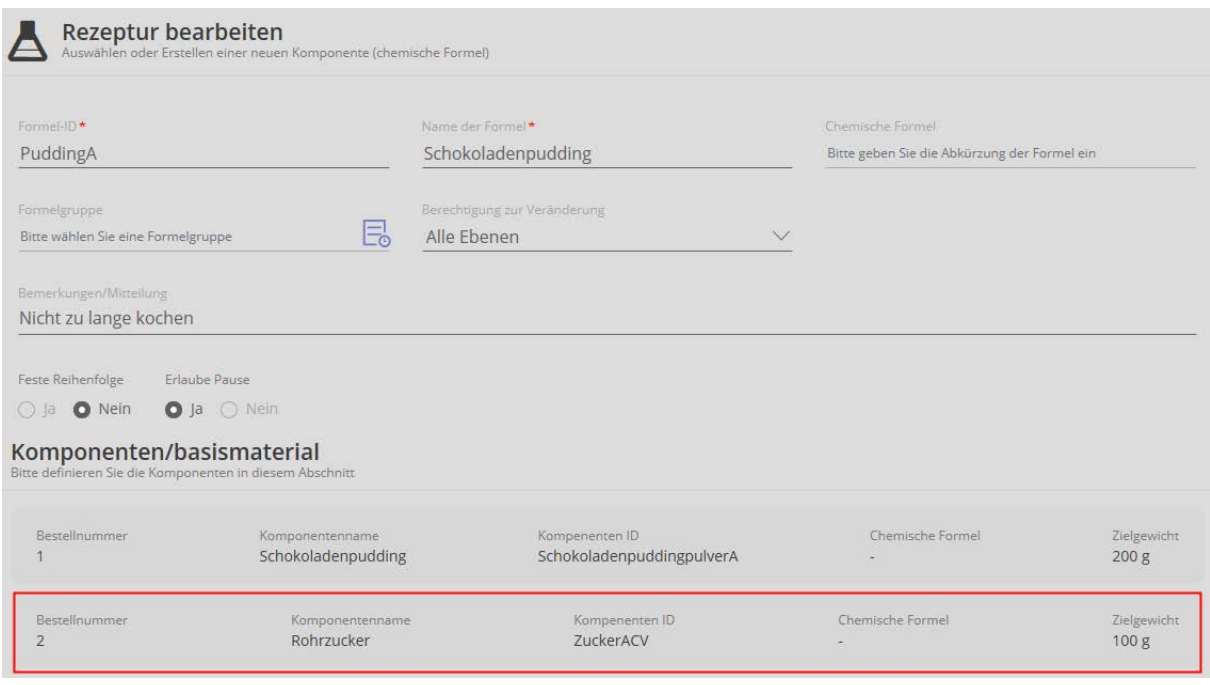

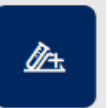

Durch Klick auf **Neue Komponente hinzufügen** "jede weitere Komponente diesem Rezept hinzufügen.

Wurden alle Komponenten hinzugefügt, auf FORTSETZEN klicken.

Man gelangt zur Liste der Rezepte:

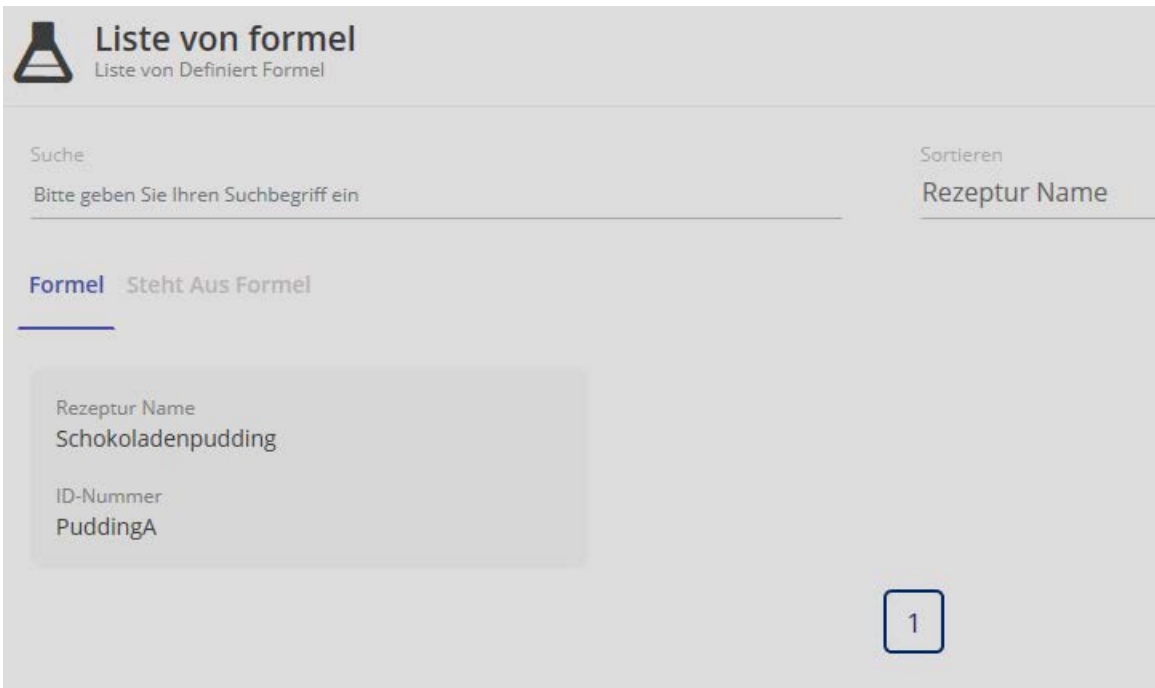

### **1.3 Rezeptieren / Dosieren**

Rezeptfeld, das verwendet werden soll anklicken:

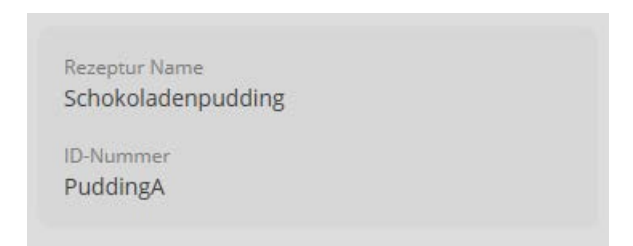

Man gelangt zur Übersicht dieses Rezepts, bei dem nun das Zielgewicht eingegeben werden muss. Außerdem können durch Klick auf BEARBEITEN alle Einträge eingesehen und bei Bedarf geändert werden.

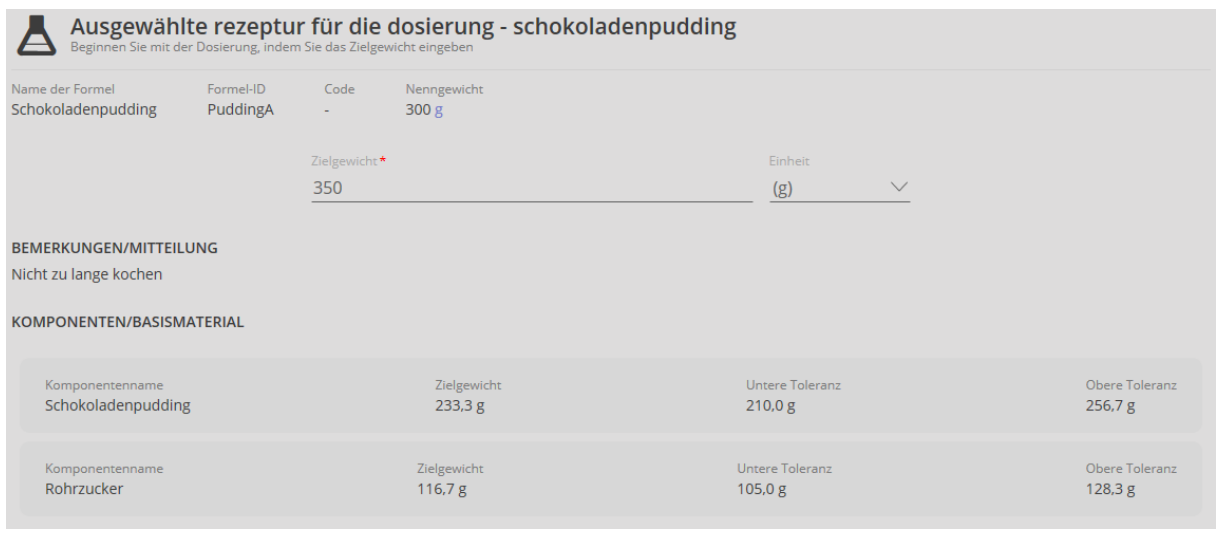

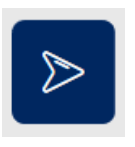

Sind alle Angaben korrekt eingetragen, kann die Rezeptur durch Klick auf gestartet werden.

Die erste Komponente wird mit einem kleinen Pfeil und einem orangen Feld angezeigt. Durch Anklicken einer anderen Komponenten, kann auch die Reihenfolge geändert werden.

Außerdem wird des Feld mit dem Zielgewicht angezeigt und die Felder mit der unteren und oberen Toleranz:

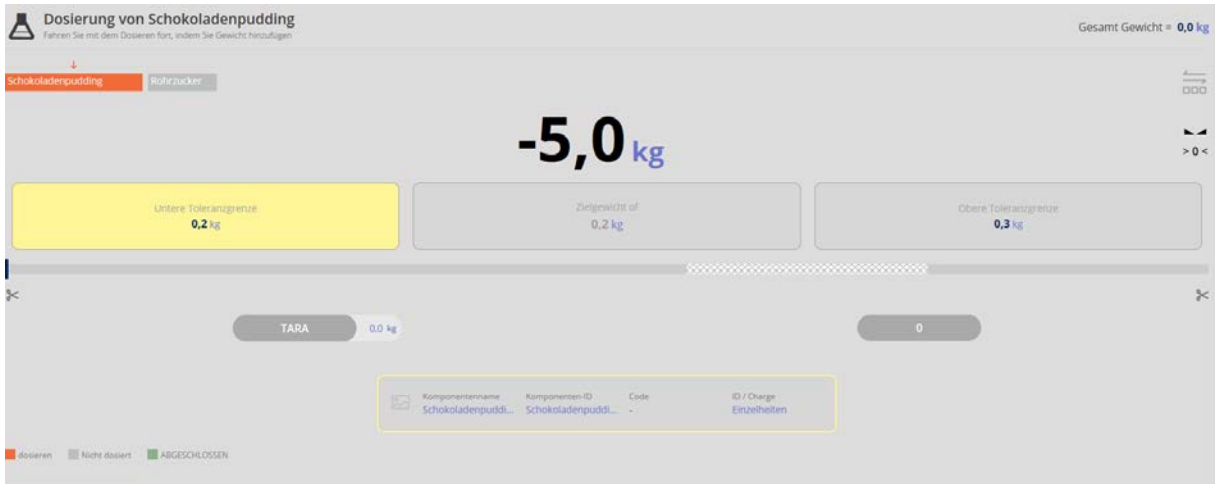

Erste Komponente vorsichtig eindosieren, bis ein Signalton ertönt und das Feld "Zielgewicht" in der Mitte grün angezeigt wird. Die erste Komponente wurde somit korrekt eindosiert:

Erste Komponente vorsichtig eindosiert:

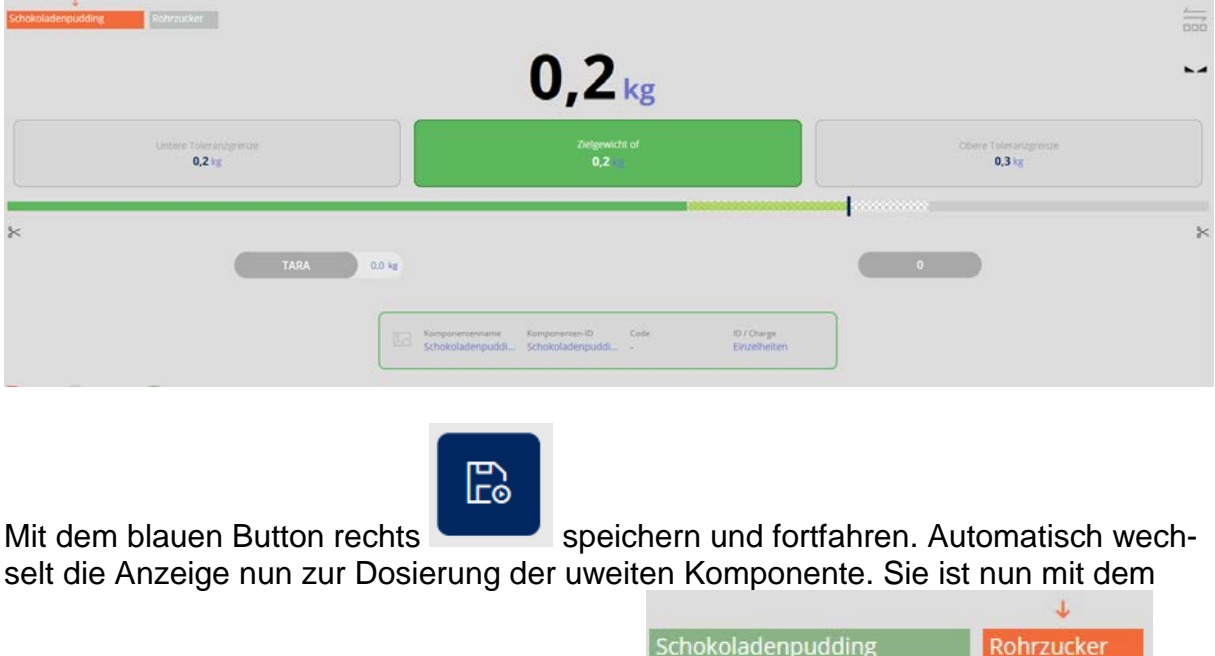

kleinen Pfeil versehen und orange hinterlegt:

Erste Komponente entfernen und zweite Komponente vorsichtig eindosieren, bis ein Signalton ertönt und das Zielgewicht grün hinterlegt ist.

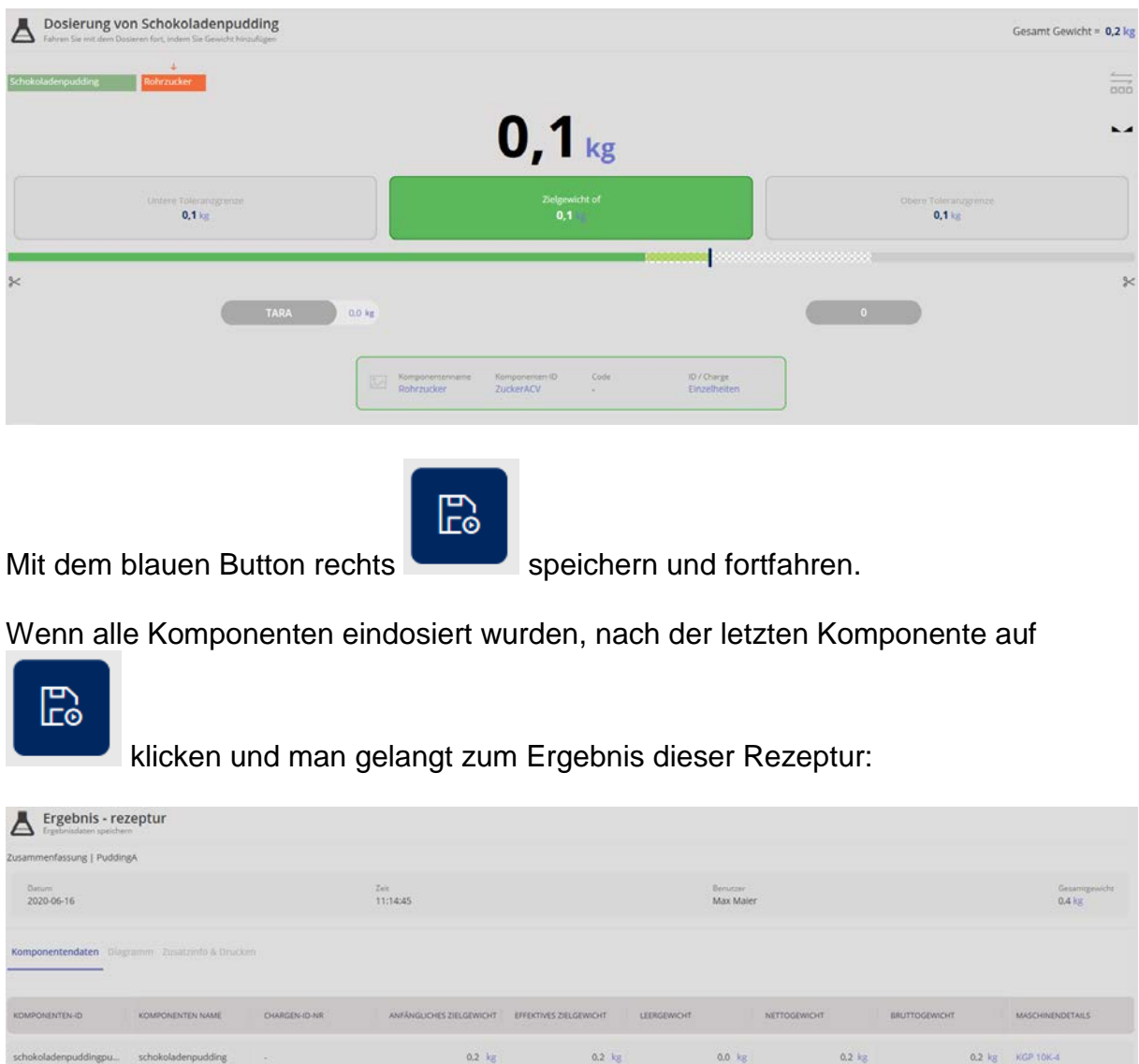

Im Menü "Zusatzinfo und Drucken" können dem Wägeergebnis weitere Angaben, wie z.B. Kundenname oder Kostenstelle hinzugefügt werden.

 $0.2$  kg

 $0.1$   $kg$ 

 $0.0$  kg

 $0.1$  kg

 $0.2$  kg

 $0.1$  kg

Außerdem besteht die Möglichkeit alle Daten und Statistiken auszudrucken, bzw. ein Etikettendruck zu erstellen:

0.2 kg KGP 10K-4

0.1  $\text{kg} = \text{KGP}$  10K-4

schokoladenpuddingpu... schokoladenpudding

rohrzucker

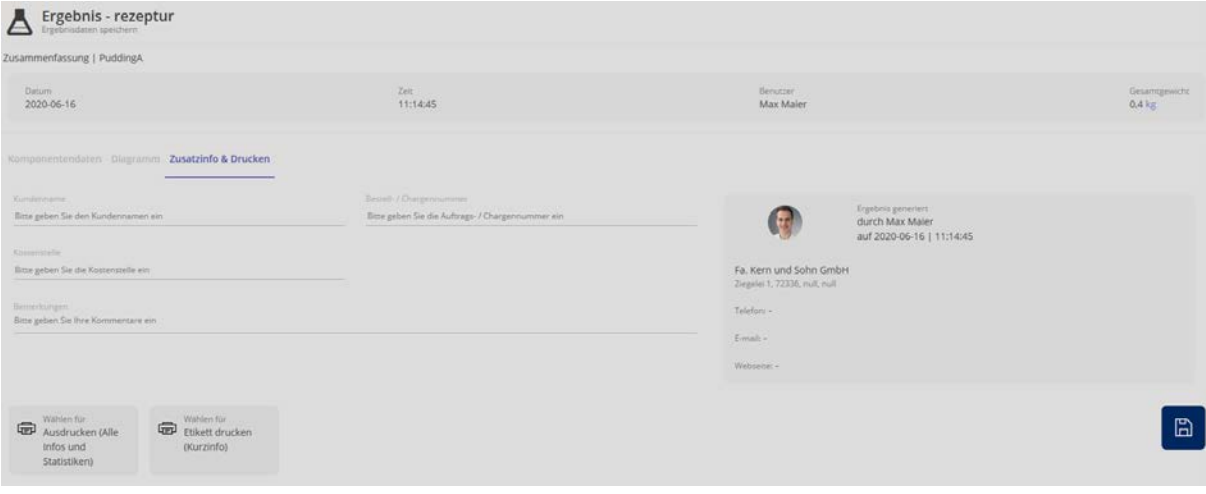